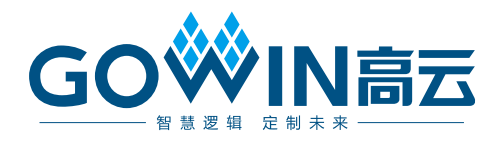

## Gowin USB 1.1 SoftPHY IP

## 用户指南

**IPUG759-1.2,2022-09-02**

#### 版权所有 **© 2022** 广东高云半导体科技股份有限公司

GOWIN高云、W、云源、Gowin 以及高云均为广东高云半导体科技股份有限公司注册商标, 本 手册中提到的其他任何商标,其所有权利属其拥有者所有。未经本公司书面许可,任何单位和 个人都不得擅自摘抄、复制、翻译本文档内容的部分或全部,并不得以任何形式传播。

### 免责声明

本文档并未授予任何知识产权的许可,并未以明示或暗示,或以禁止发言或其它方式授予任何 知识产权许可。除高云半导体在其产品的销售条款和条件中声明的责任之外,高云半导体概不 承担任何法律或非法律责任。高云半导体对高云半导体产品的销售和/或使用不作任何明示或 暗示的担保,包括对产品的特定用途适用性、适销性或对任何专利权、版权或其它知识产权的 侵权责任等,均不作担保。高云半导体对文档中包含的文字、图片及其它内容的准确性和完整 性不承担任何法律或非法律责任,高云半导体保留修改文档中任何内容的权利,恕不另行通知。 高云半导体不承诺对这些文档进行适时的更新。

### 版本信息

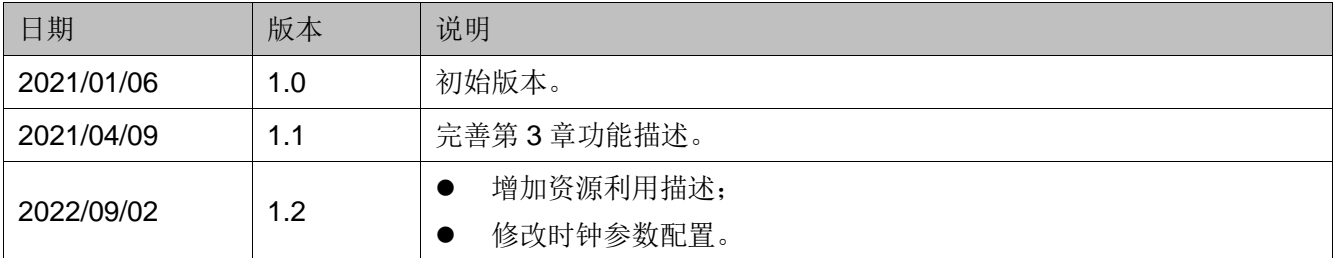

## <span id="page-3-0"></span>目录

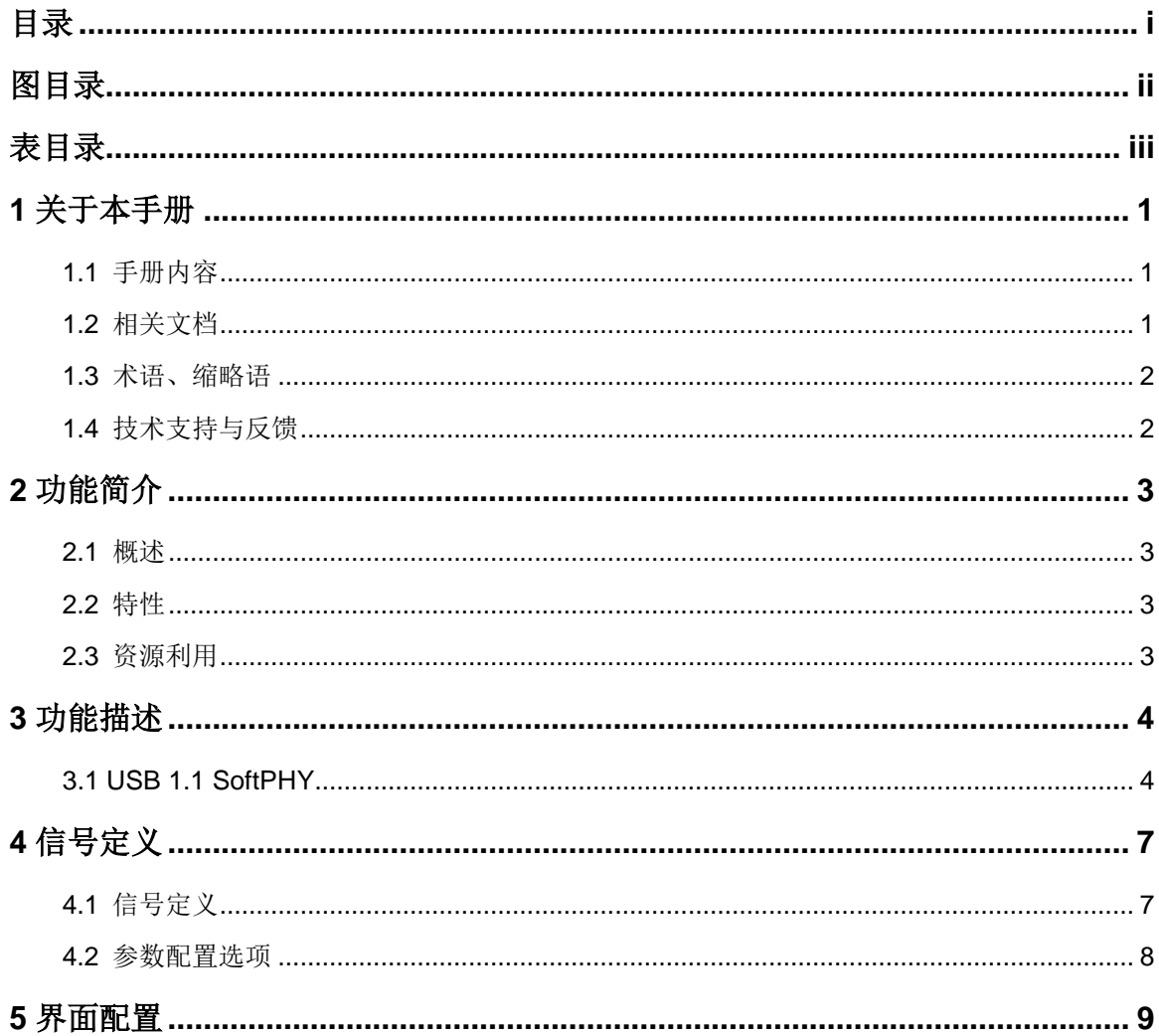

## <span id="page-4-0"></span>图目录

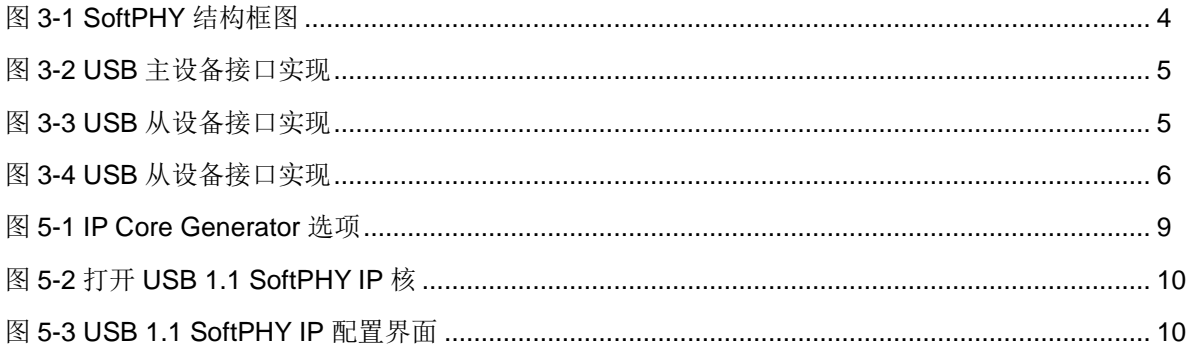

## <span id="page-5-0"></span>表目录

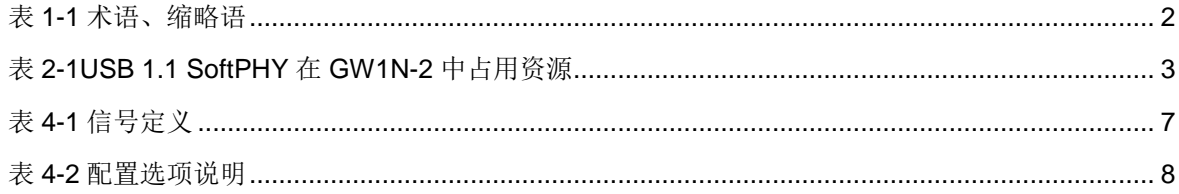

## **1** 关于本手册

### <span id="page-6-1"></span><span id="page-6-0"></span>**1.1** 手册内容

Gowin USB1.1 SoftPHY 用户指南主要内容包括功能简介、信号定义、功 能描述、界面配置,用于帮助用户快速了解 Gowin USB 1.1 SoftPHY IP 的产 品特性、特点及使用方法。

### <span id="page-6-2"></span>**1.2** 相关文档

通过登录高云半导体网站 [www.gowinsemi.com.cn](http://www.gowinsemi.com.cn/) 可以下载、查看以下 相关文档。

- 1. DS100,GW1N 系列 FPGA [产品数据手册](http://cdn.gowinsemi.com.cn/DS100.pdf)
- 2. DS117,GW1NR 系列 FPGA [产品数据手册](http://cdn.gowinsemi.com.cn/DS117.pdf)
- 3. DS891, GW1NRF 系列蓝牙 FPGA [产品数据手册](http://cdn.gowinsemi.com.cn/DS891.pdf)
- 4. DS821,GW1NS 系列 FPGA [产生数据手册](http://cdn.gowinsemi.com.cn/DS821.pdf)
- 5. DS871,GW1NSE 系列安全 FPGA [产品数据手册](http://cdn.gowinsemi.com.cn/DS871.pdf)
- 6. DS881,GW1NSER 系列安全 FPGA [产品数据手册](http://cdn.gowinsemi.com.cn/DS881.pdf)
- 7. DS861,GW1NSR 系列 FPGA [产品数据手册](http://cdn.gowinsemi.com.cn/DS861.pdf)
- 8. DS102,GW2A 系列 FPGA [产品数据手册](http://cdn.gowinsemi.com.cn/DS102.pdf)
- 9. DS226,GW2AR 系列 FPGA [产品数据手册](http://cdn.gowinsemi.com.cn/DS226.pdf)
- 10. SUG100, Gowin [云源软件用户指南](http://cdn.gowinsemi.com.cn/SUG100.pdf)

### <span id="page-7-2"></span><span id="page-7-0"></span>**1.3** 术语、缩略语

表 [1-1](#page-7-2) 中列出了本手册中出现的相关术语、缩略语及相关释义。

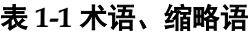

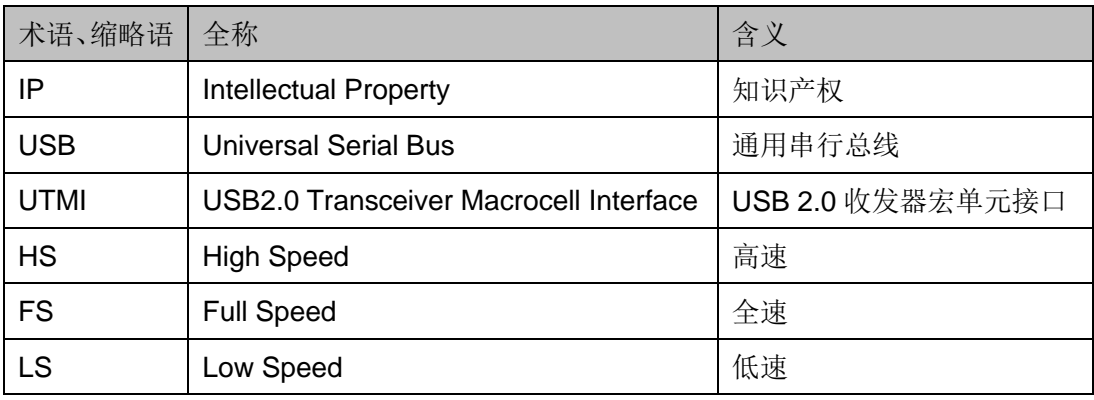

### <span id="page-7-1"></span>**1.4** 技术支持与反馈

高云半导体提供全方位技术支持,在使用过程中如有任何疑问或建议,可 直接与公司联系:

网址: [www.gowinsemi.com.cn](http://www.gowinsemi.com.cn/)

E-mail: [support@gowinsemi.com](mailto:support@gowinsemi.com)

Tel:+86 755 8262 0391

## **2** 功能简介

### <span id="page-8-1"></span><span id="page-8-0"></span>**2.1** 概述

Gowin USB1.1SoftPHY IP 是一个 USB 底层收发器,可以支持全速 (12Mbps)或低速(1.5Mbps)的数据接收与发送。

### <span id="page-8-2"></span>**2.2** 特性

USB1.1SoftPHYIP 特性包括:

- 支持全速(12Mbps)与低速(1.5Mbps)模式;
- 支持数据串并转换
- 支持比特填充与提取;
- 支持 NRZI 编码与解码;
- 支持 UTMI 接口

### <span id="page-8-3"></span>**2.3** 资源利用

通过 Verilog 语言实现 USB 1.1 SoftPHY。因使用器件的密度、速度和等 级不同, 其资源利用情况可能不同。以高云 GW1N-2 系列为例, USB 1.1 SoftPHY 其资源利用情况如表 [2-1](#page-8-4) 所示。

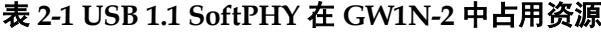

<span id="page-8-4"></span>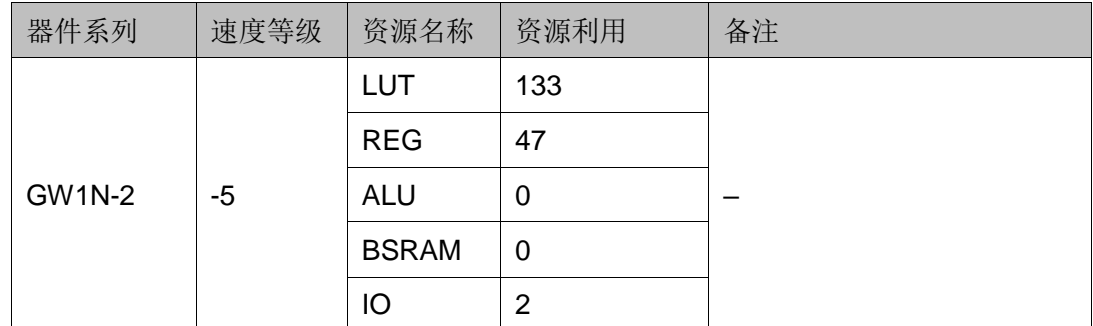

# **3** 功能描述

### <span id="page-9-1"></span><span id="page-9-0"></span>**3.1 USB 1.1 SoftPHY**

USB 1.1 SoftPHY 在 RX 方向, USB 串行数据依次经过 CDR、NRZI 解 码、bit 提取、数据移位模块后,实现的 USB RX 数据接收, 经过 UTMI 接口 发送给上层模块, 在 TX 方向, 在接收到发送数据后, 经过数据移位、bit 填 充、NRZI 编码模块后,产生串行的 TX 数据流。

<span id="page-9-2"></span>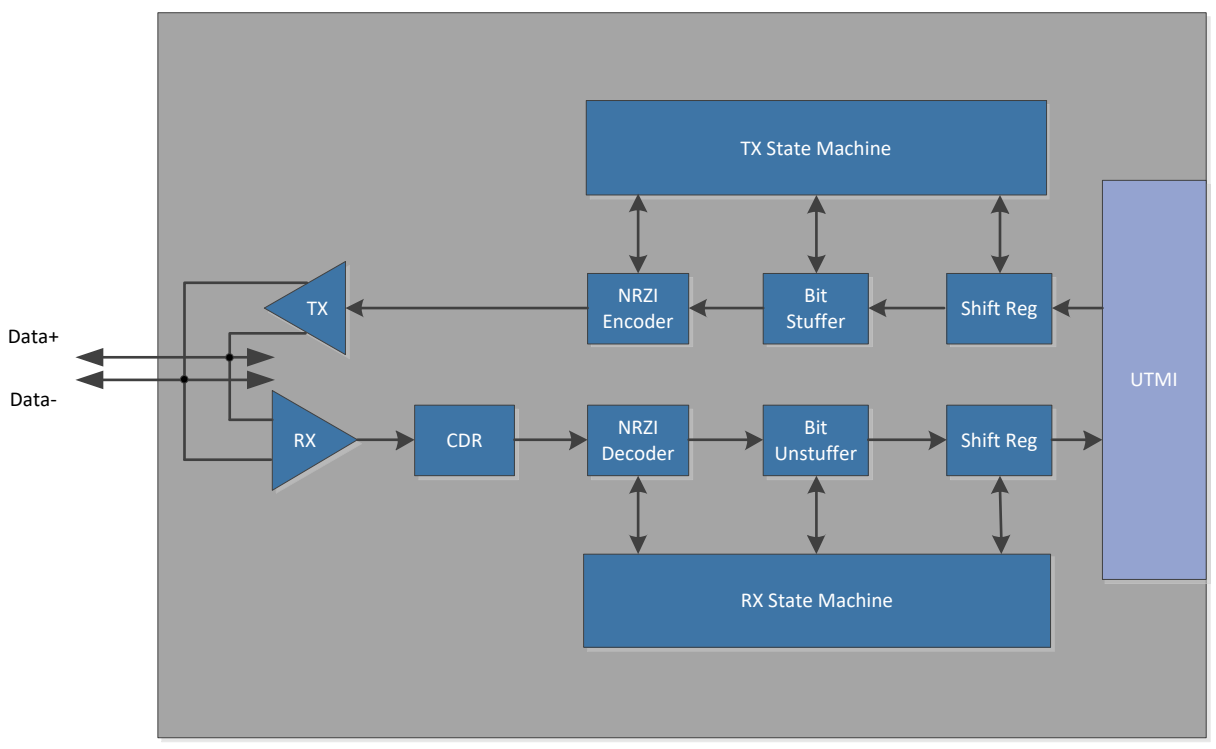

图 **3-1 SoftPHY** 结构框图

USB 1.1 SoftPHY 支持全速(12Mbps)与低速(1.5Mbps)两种传输模式。当 USB 1.1 SoftPHY 作为主设备使用时,需要在 Data+与 Data-各接一个 15K 的下拉电阻。

### <span id="page-10-0"></span>图 **3-2 USB** 主设备接口实现

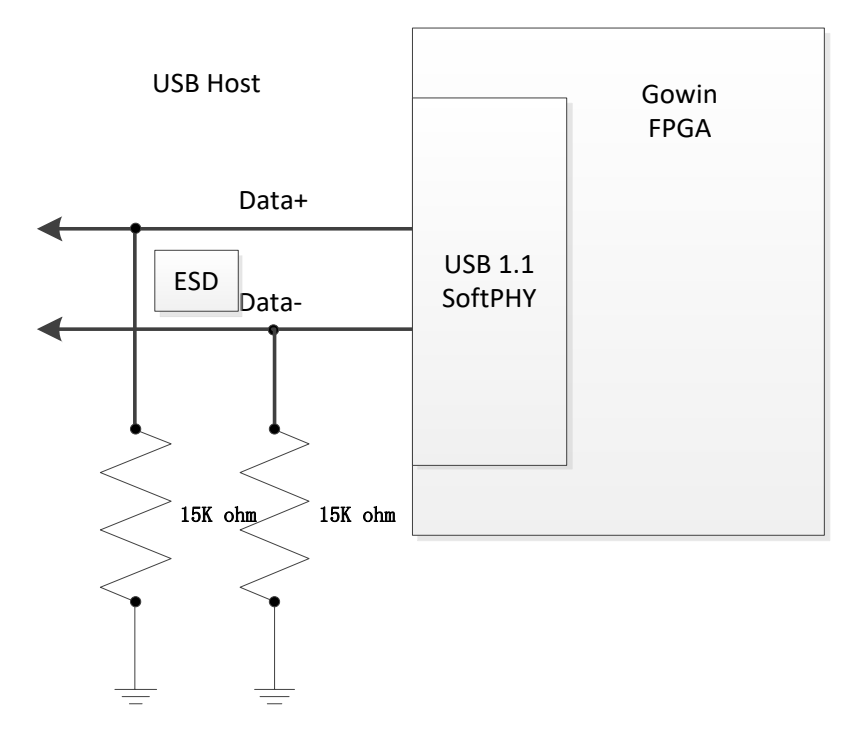

当 USB 1.1 SoftPHY 作为全速从设备使用时,需要在 Data+接一个 1.5K 的上拉电阻。

<span id="page-10-1"></span>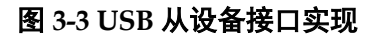

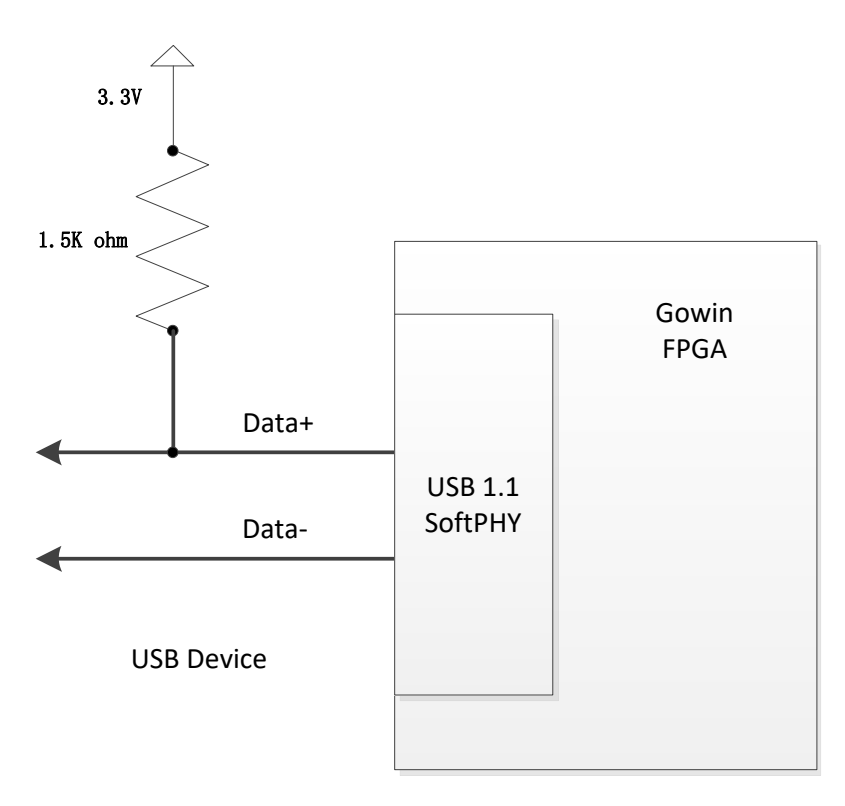

当 USB 1.1 SoftPHY 作为低速从设备使用时,需要在 Data-接一个 1.5K

 $IPUG759-1.2$   $5(10)$ 

### 的上拉电阻。

### 图 **3-4 USB** 从设备接口实现

<span id="page-11-0"></span>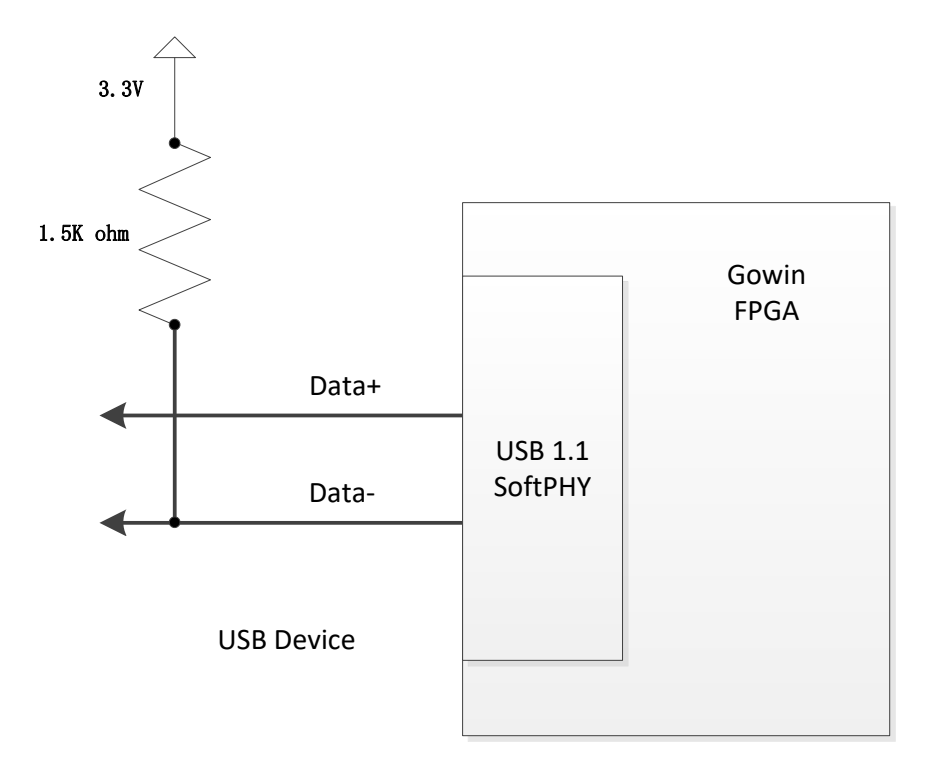

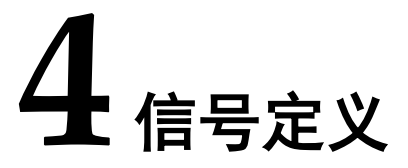

### <span id="page-12-1"></span><span id="page-12-0"></span>**4.1** 信号定义

Gowin USB 1.1 SoftPHY IP 信号定义如下表 [4-1](#page-12-2) 所示。

<span id="page-12-2"></span>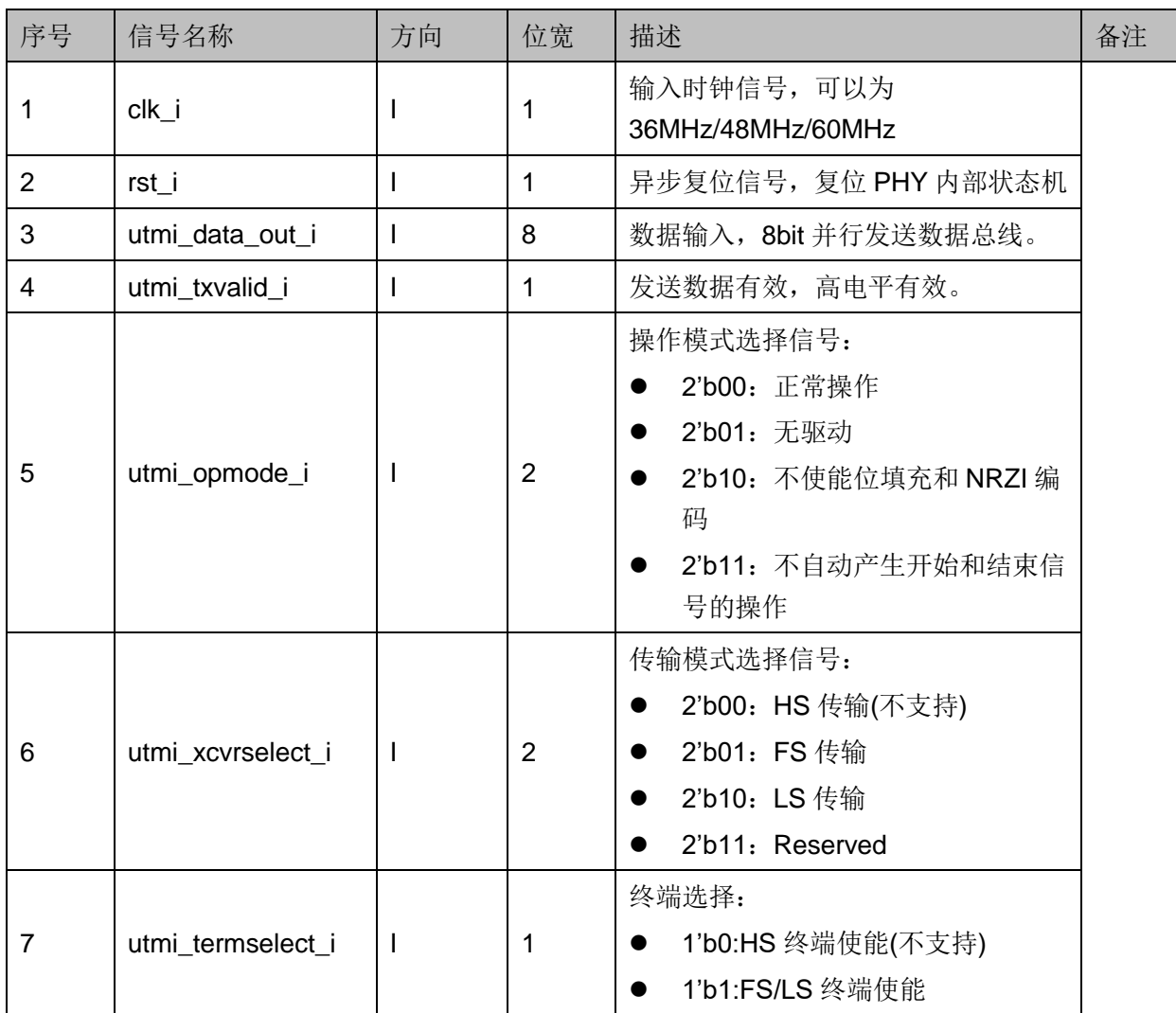

#### 表 **4-1** 信号定义

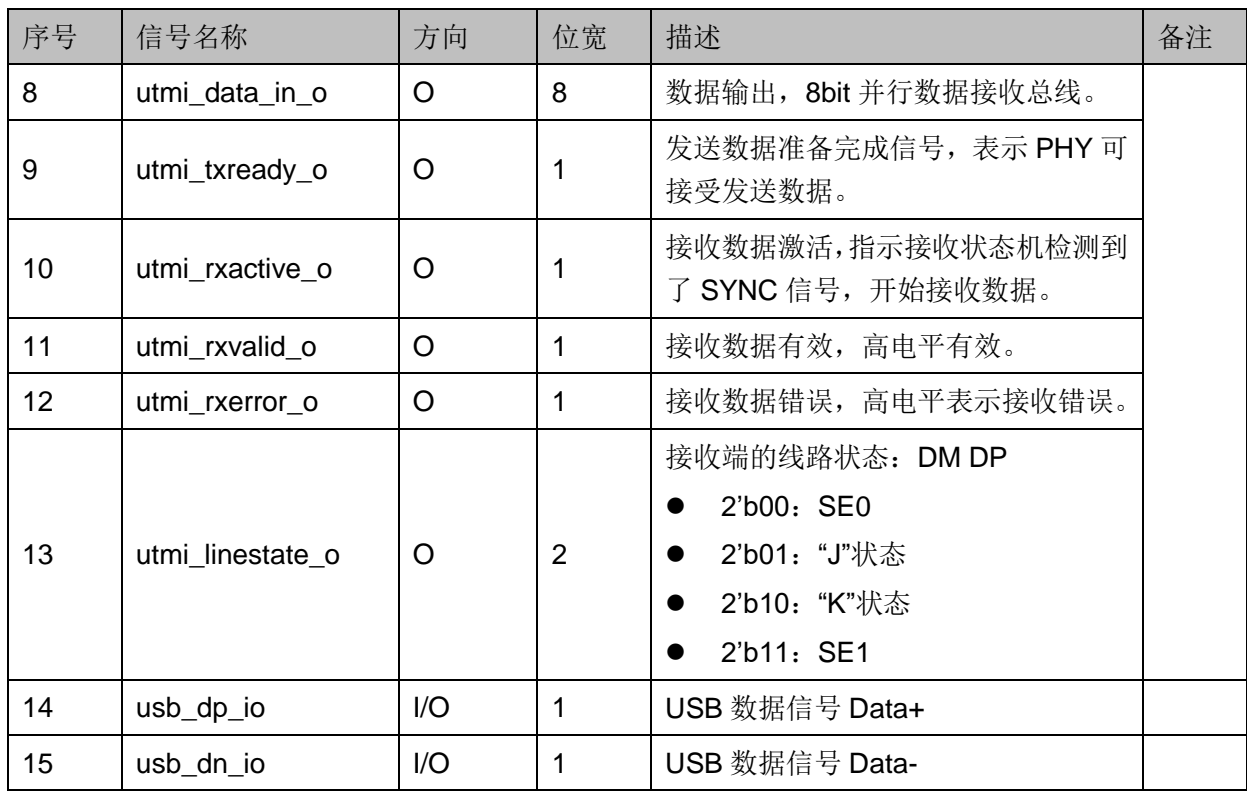

### <span id="page-13-1"></span><span id="page-13-0"></span>**4.2** 参数配置选项

Gowin USB 1.1 SoftPHY IP 中参数配置选项如表 [4-2](#page-13-1) 所示。

### 表 **4-2** 配置选项说明

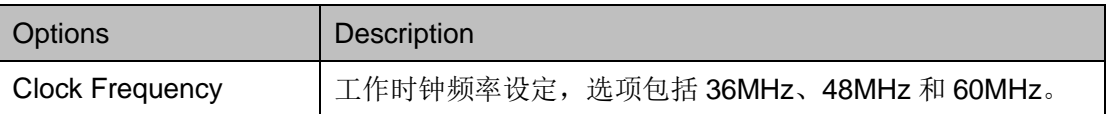

## **5** 界面配置

<span id="page-14-0"></span>在高云半导体云源®软件界面菜单栏 Tools 下, 可启动 IPCore Generator 工具, 完成调用并配置 USB1.1SoftPHY。

### 1. 打开 IP Core Generator

建立工程后,点击左上角"Tools"选项卡,下拉单击"IP Core Generator" 选项, 就可打开 IP 核产生工具, 如图 [5-1](#page-14-1) 所示。

<span id="page-14-1"></span>图 **5-1 IP Core Generator** 选项

w COWIN FPGA Designer - [Design Summary]

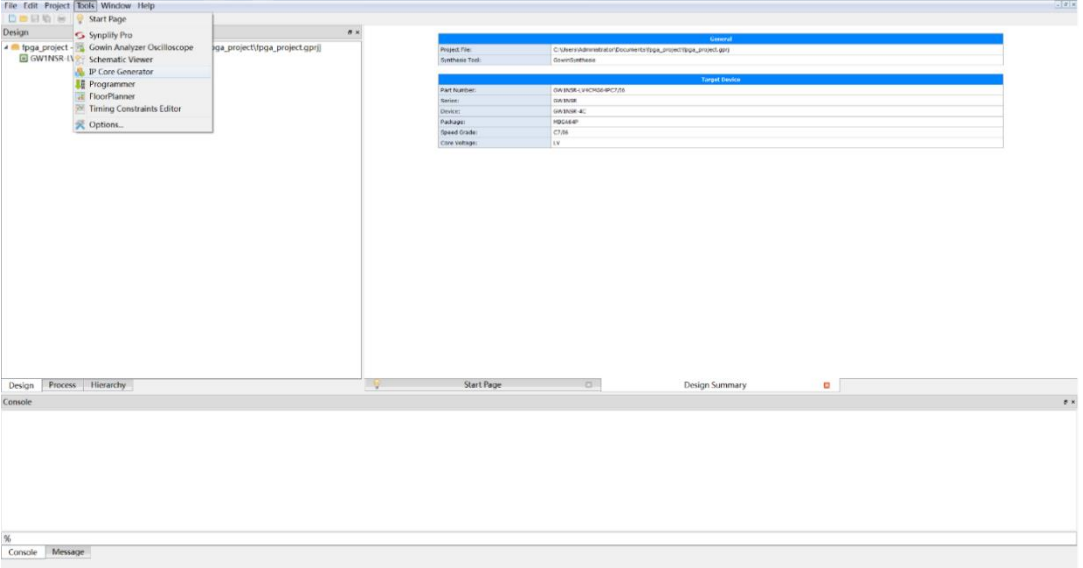

### 2. 打开 USB 1.1 SoftPHYIP 核

选择"Soft IP Core> Interface and Interconnect>USB 1.1 SoftPHY IP", 如图 [5-2](#page-15-0) 所示,双击即可打开配置界面。

<span id="page-15-0"></span>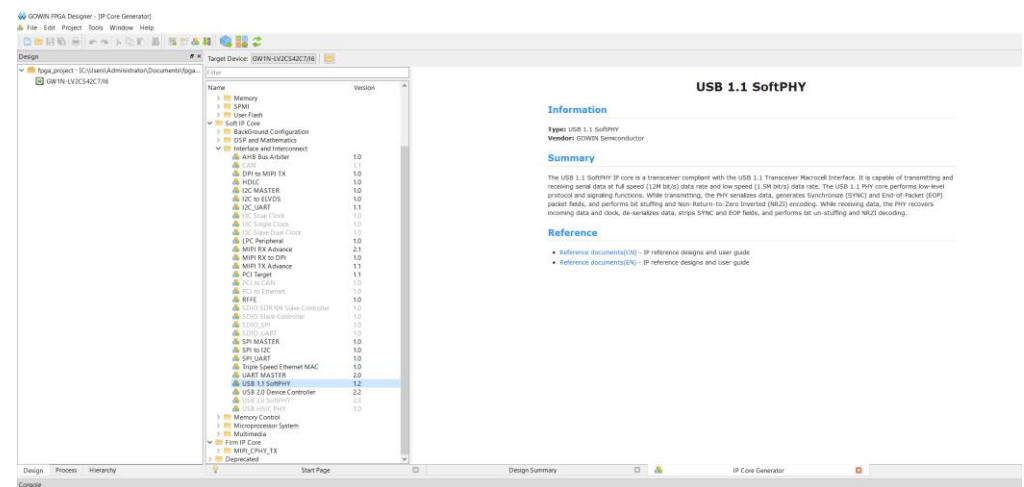

### 图 **5-2** 打开 **USB 1.1 SoftPHY IP** 核

3. USB 1.1 SoftPHYIP 核配置界面

USB 1.1 SoftPHY IP 核配置界面如图 [5-3](#page-15-1) 所示。配置界面左侧是 USB 1.1 SoftPHY IP 核的接口示意图,右侧为配置选项。

- 用户可通过修改 File Name, 配置产生文件名称;
- 可通过修改 Module Name, 配置产生的顶层模块名称;
- 可通过配置 Options 选项, 配置速度模式, 配置供电模式, 配置端点 传输类型等等。

### <span id="page-15-1"></span>图 **5-3 USB 1.1 SoftPHY IP** 配置界面

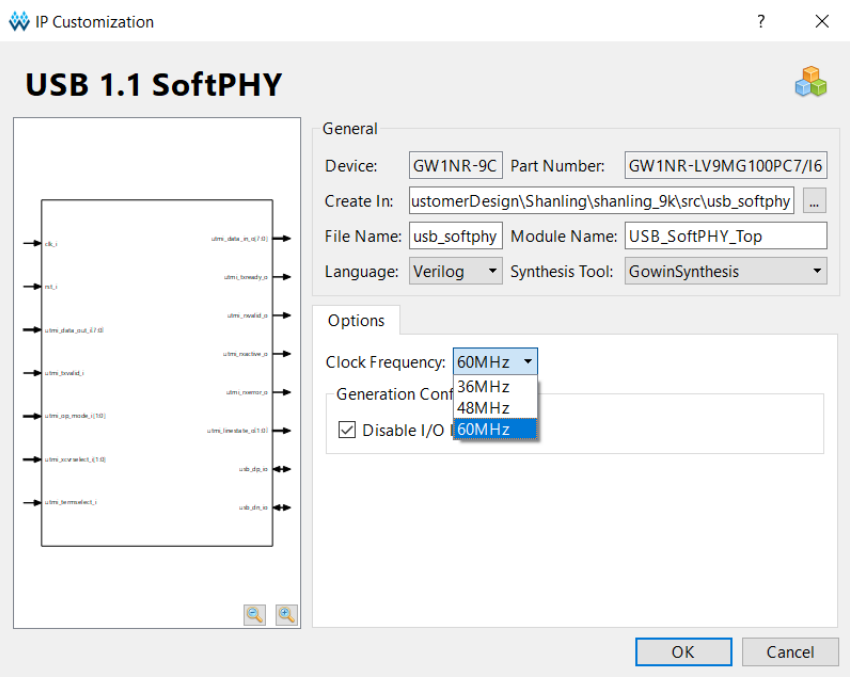

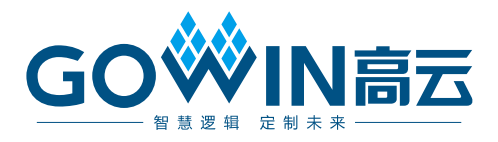